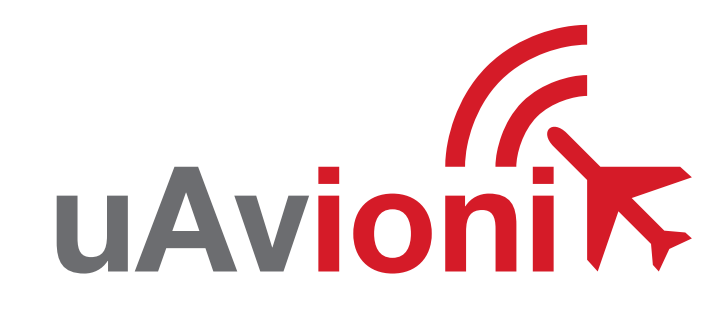

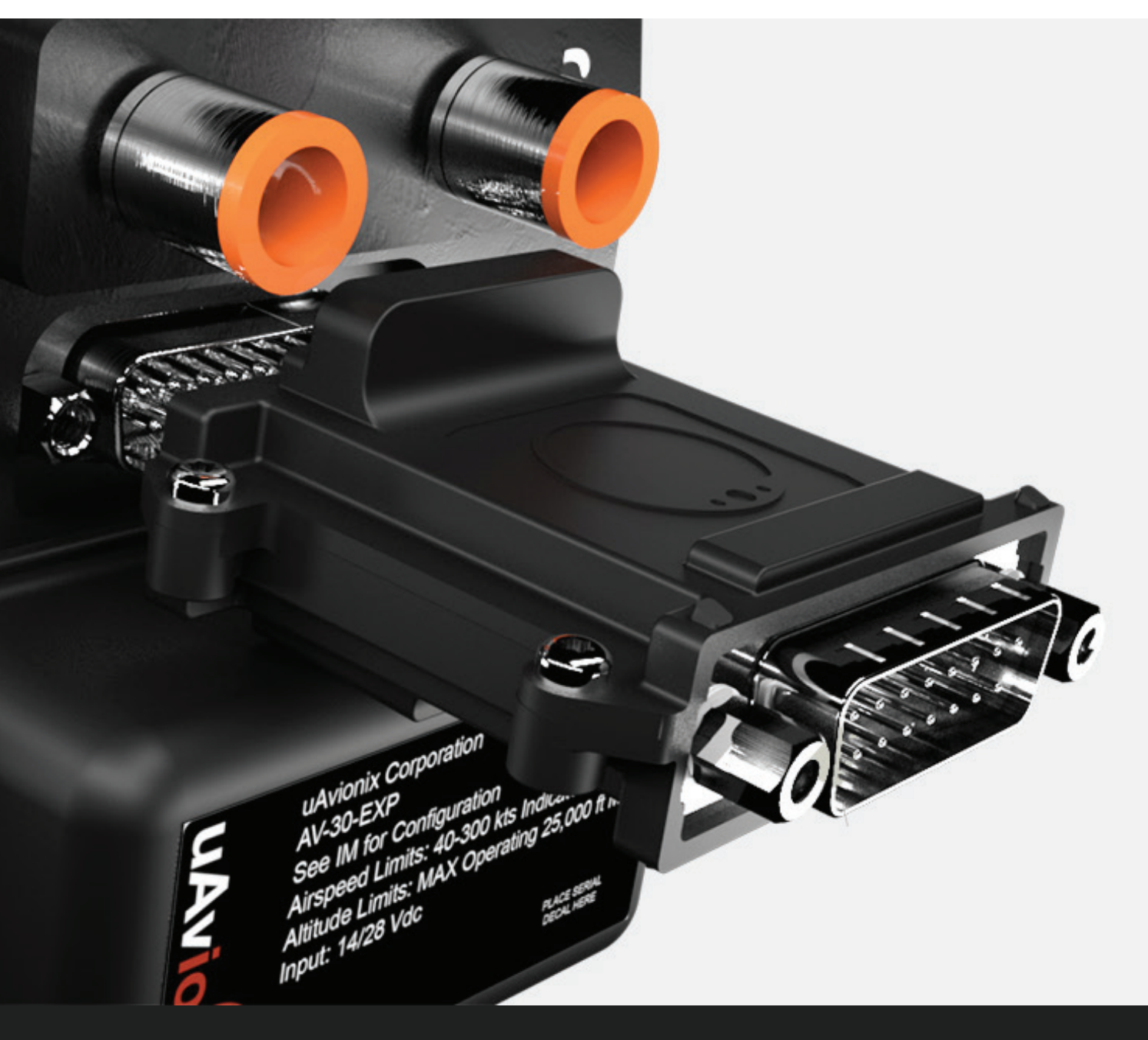

### uAvionix AV-Link EXP QUICK START GUIDE

## **Specifications**

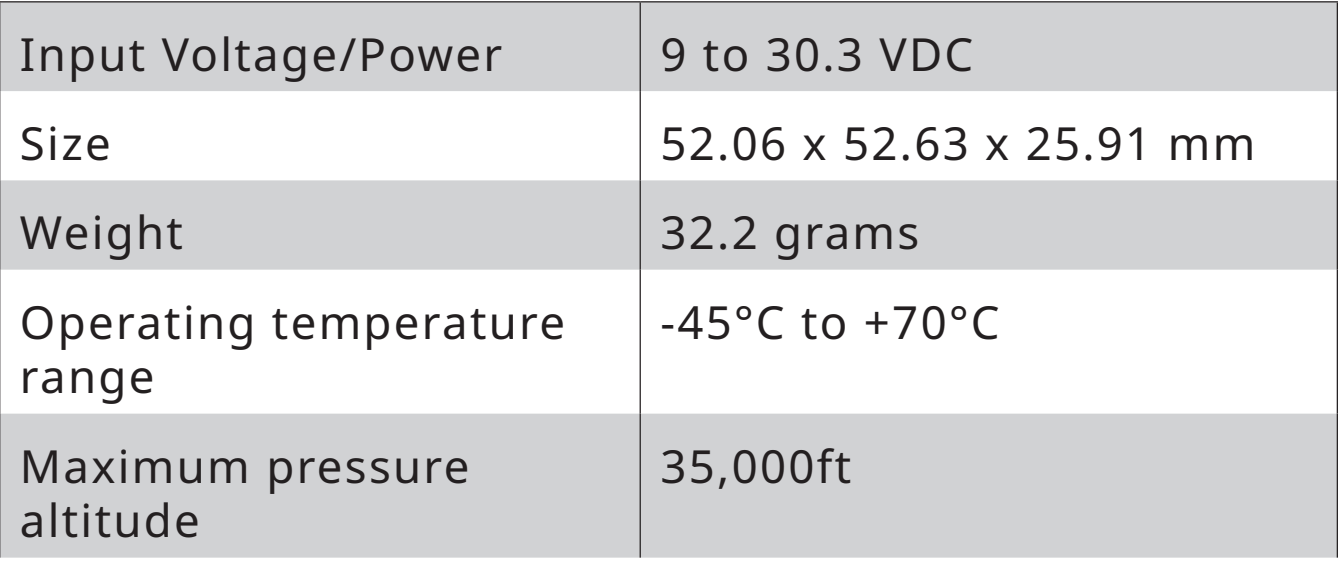

## **Limited Warranty**

uAvionix products are warranted to be free from defects in material and workmanship for two years from the installation of tailBeaconX on the aircraft. For the duration of the warranty period, uAvionix, at its sole option, will repair or replace any product which fails in normal use. Such repairs or replacement will be made at no charge to the customer for parts or labor, provided that the customer shall be responsible for any transportation cost.

Restrictions: This warranty does not apply to cosmetic damage, consumable parts, damage caused by accident, abuse, misuse, fire or flood, theft, damage caused by unauthorized servicing, or product that has been modified or altered.

Disclaimer of Warranty: IN NO EVENT, SHALL UAVIONIX BE LIABLE FOR ANY INCIDENTAL, SPECIAL, INDIRECT OR CONSEQUENTIAL DAMAGES, WHETHER RESULTING FROM THE USE, MISUSE OR INABILITY TO USE THE PRODUCT OR FROM DEFECTS IN THE PRODUCT. SOME STATES DO NOT ALLOW THE EXCLUSION OF INCIDENTAL OR CONSEQUENTIAL DAMAGES, SO THE ABOVE LIMITATIONS MAY NOT APPLY TO YOU.

## Installing AV-Link

#### Attach AV-Link to AV-30

Attach the AV-Link to the back of the AV-30 by inserting the unit into the DB-15 connector on the back of the AV-30.

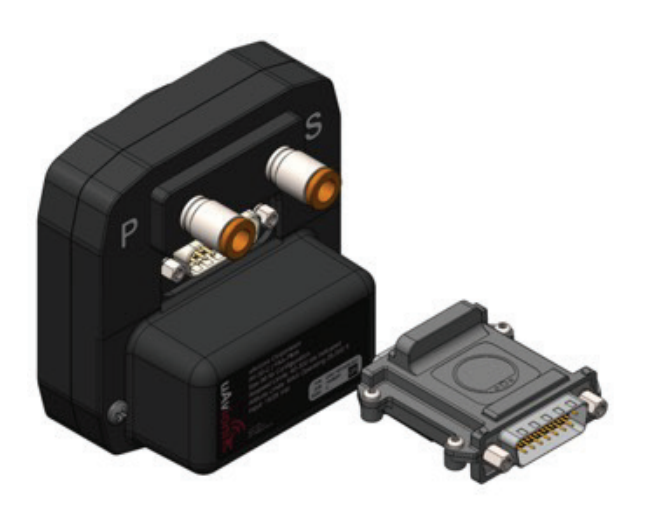

**1**

## Tighten Jack Screws (2x) **2**

Using a 3/16" nut driver, tighten the two [2] Jack Screws to 5 in-lbs max. DO NOT overtighten.

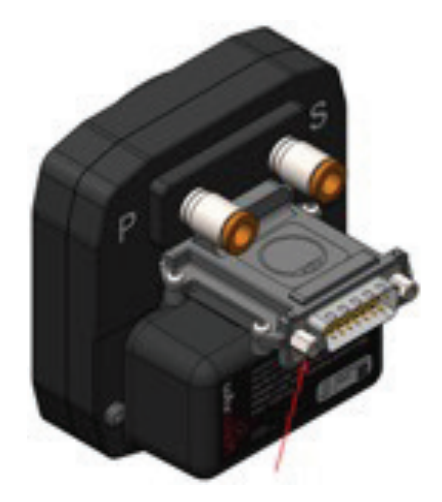

#### Reattach original back-shell connector **3**<br>**1**<br>**1**<br>**1**<br>**1**

Using a flat screwdriver, tighten the two [2] screws to 5 in-lbs max. DO NOT overtighten.

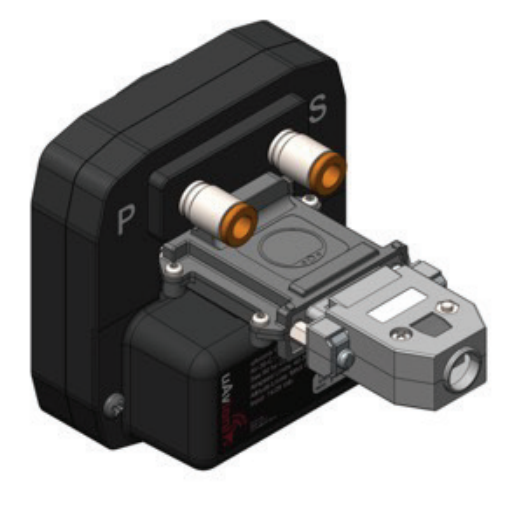

# Update AV-Link Software **2**

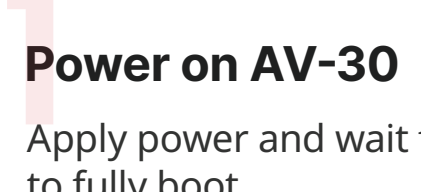

Apply power and wait for AV-30 to fully boot.

 $\leq$  SELECT >  $\triangleright^{\!\!\! \sim}$ 

**PUSH-SET** 

**INFO** 

**HLD** 

**BRT** 

### Connect PC via Wi-Fi

send over this network

Connect automatically

 $\mathbb{R}$  AV\_D35D Open

Connect a PC to the AV-Link Wi-Fi Network (AV\_XXXX). **Con**<br>Conr<br>Netw

Other people might be able to see info you

Connect

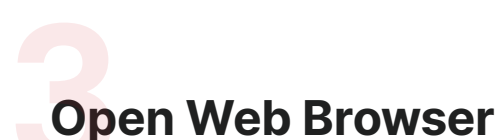

**AV-30** 

Navigate to the AV-Link homepage using the URLs below.

Version 0.2.39 or earlier: **192.168.4.1** 

Version 0.3.0 or later: **192.168.5.1**

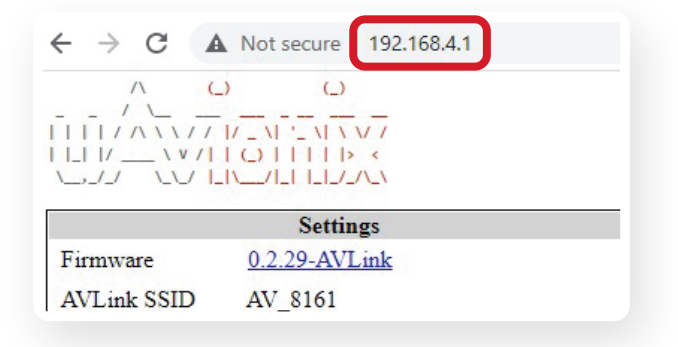

#### **Go to AV-Link Firmware** Update Page

In the Settings box, click the first link next to **Firmware:**

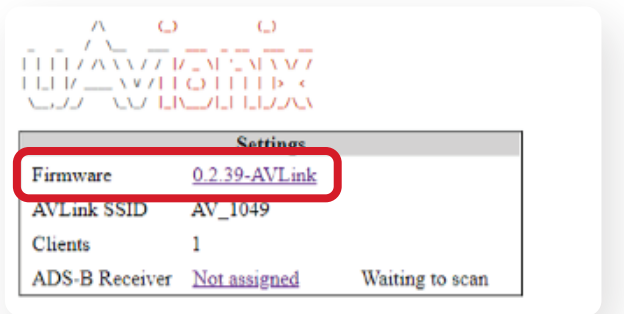

# Update AV-Link Software **2**

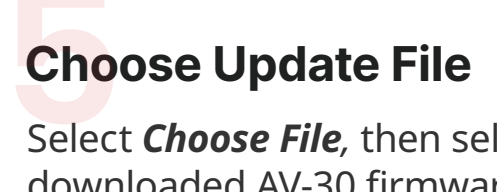

Select *Choose File,* then select the downloaded AV-30 firmware.

Download AV-Link Firmware: https://uavionix.com/ support/av-30-e-support/

#### Wi-Fi Firmware Update

Choose File | No file chosen

#### **Start the Update**

**Star**<br>
Once<br>
click Once the file has been selected, click *Start Update*

*DO NOT power off the unit or close the web browser until the update is complete.* 

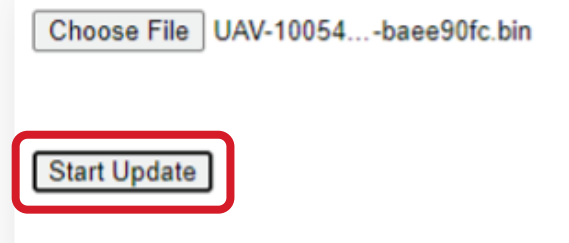

**AV-30 will Remain On**<br>During the update, AV-30 will<br>continue to operate as normal. During the update, AV-30 will

*DO NOT power off the unit or close the web browser until the update is complete.*

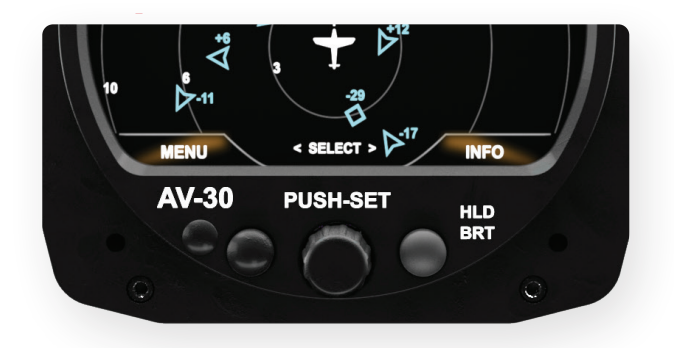

#### **Update Complete** Verify Firmware Version

Upon completion, visit **192.168.5.1** to view the AV-Link homepage and verify the firmware version.

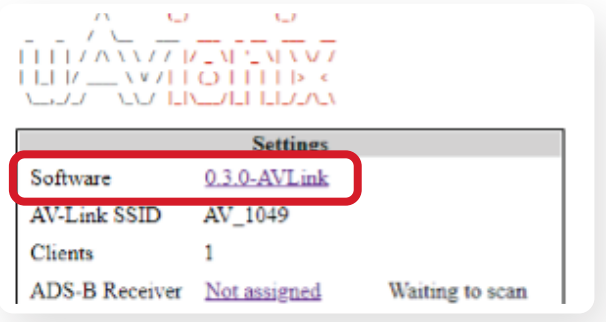

# Update AV-30 Software

#### Power on AV-30

Apply power and wait for AV-30 to boot fully. **PC**<br>Appro

#### $\leq$  SELECT >  $\triangleright^{\!\!\! \sim}$ **INFO AV-30 PUSH-SET HLD BRT**

### Connect PC via Wi-Fi

Connect a PC to the AV-Link Wi-Fi Network (AV\_XXXX). **Con**<br>Conr<br>Netw

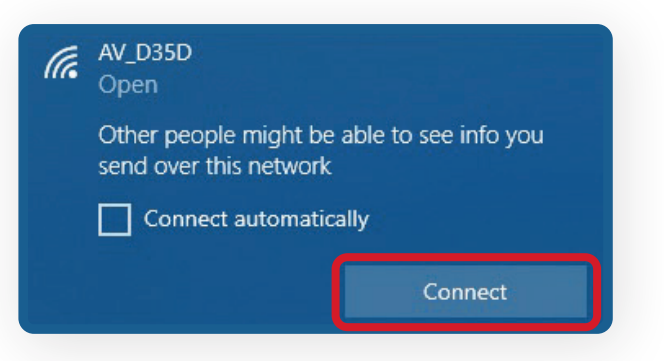

In a Web Browser, navigate to the AV-Link home page via the following URL: **192.168.5.1 32 Open Web Browser**<br>
In a Web Browser, navigate to **Up** 

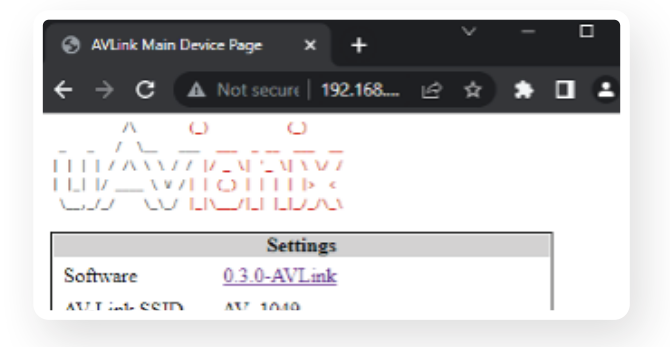

#### Open Web Browser **Select AV Firmware** Update

At the bottom of the page select AV Firmware Update

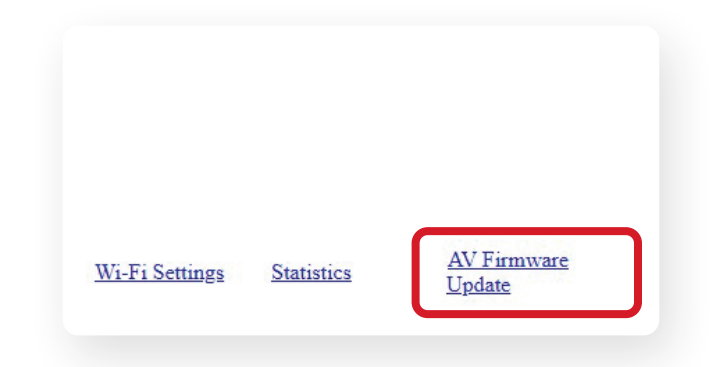

# Update AV-30 Software

#### Cho<br>Selee<br>dow **Sta**<br>
Once<br>
click Choose Update FileSelect *Choose File,* then select the downloaded AV-30 firmware. Download AV-30 Firmware: https://uavionix.com/ support/av-30-e-support/  $O$   $\otimes$ O 19216541/clipdate **O** uAvionix AV Display Firmware Update 192.168.5.1 says AV Choose File lo file chosen

### **Start the Update**

Once the file has been selected, click *Start Update*

*DO NOT power off the unit or close the web browser until the update is complete. AV-30 will reboot.*

 $x +$ 

# C A Not secure | 192.168.5.1/... | 仑 ☆ ★ □ ▲ Install AV-30-E v2.3.9 software? Choose File UAV-10040...-beb258c.bin

#### During the update, the AV-30 screen will be black. **1888 AV-30 will reboot**<br>During the update, the AV-30<br>Screen will be black

*DO NOT power off the unit or close the web browser until the update is complete. AV-30 will reboot and the webpage will popup an update complete message.*

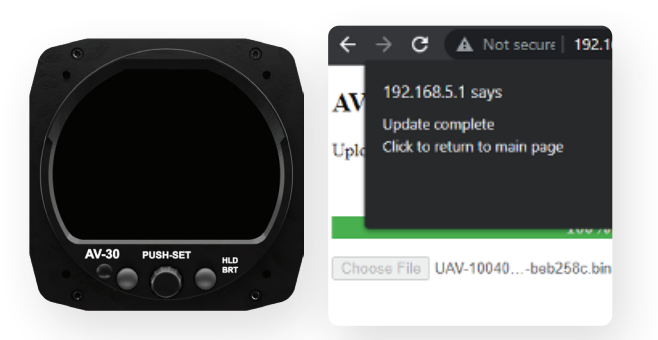

### AV-30 will reboot Update Complete Verify Firmware Version

After AV-30 reboots, the AV-Link homepage will be displayed.

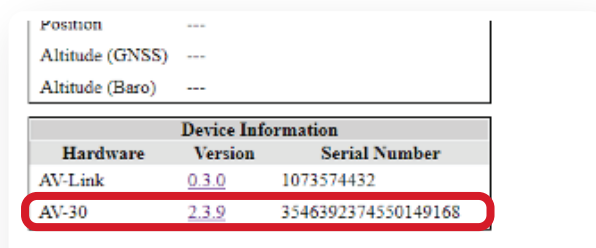

## **Connect ADS-B Receiver**

#### Auto Connect

By default, AV-Link will automatically identify preferred uAvionix™ ADS-B devices and connect to the nearest device, making the initial use very simple.

#### **AV-Link will automatically connect to the nearest:**

- Sentry
- Sentry Mini
- SkyEcho
- echoUAT
- skySensor

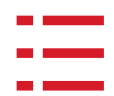

 $\overline{U}$ 

#### Manually Connect

If a custom ADS-B Receiver is desired, AV-Link can be connected to nearly any GDL90 receiver via the AV-Link Wi-Fi setup page, accessible by a web browser at: **192.168.5.1**

*Please refer to section 13.5 of the AV-30-E Pilot Guide to configure a custom ADS-B Receiver.* 

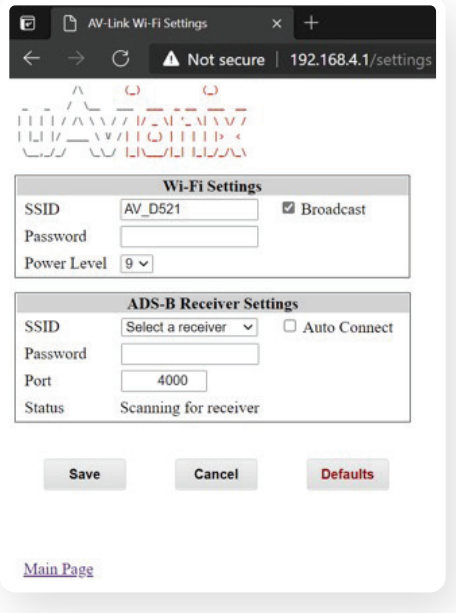

# Traffic Display on AV-30

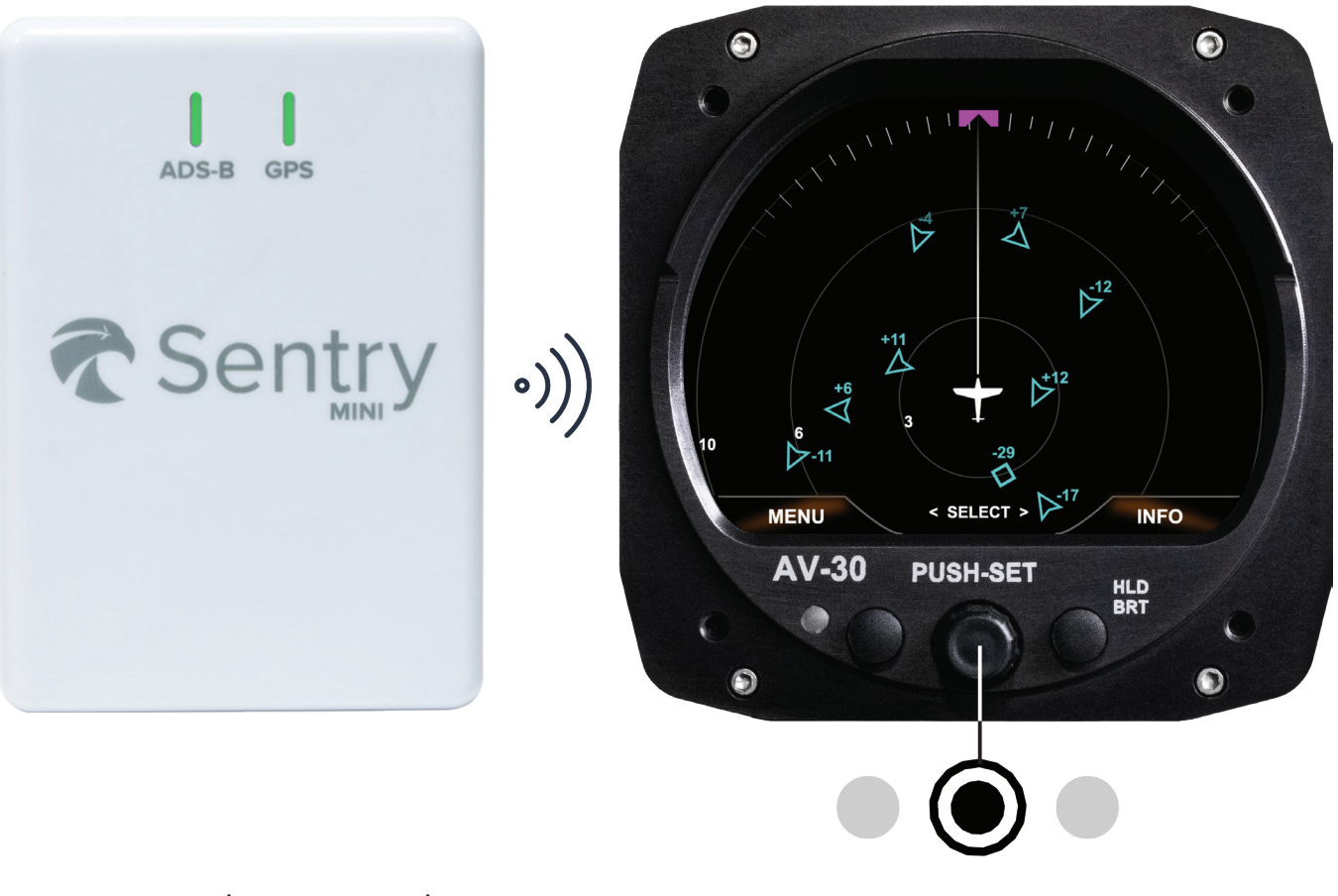

Power on the supported ADS-B Receiver

**Hold** center knob **3 seconds** to change screens. Traffic Display is the third screen.

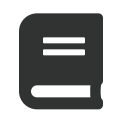

Please reference the AV-30-E Pilot Guide for detailed operation instructions.

Go to AV-30-E Pilot Guide

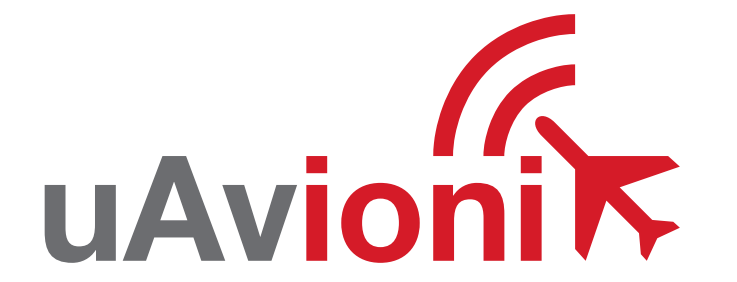

Copyright 2023, All Rights Reserved **uAvionix.com**